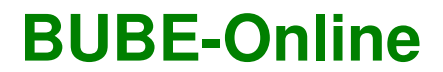

Betriebliche Umweltdatenberichterstattung

**Bedienhilfe** 

deborate

 deborate GmbH Ottobrunner Str. 41 82008 Unterhaching Tel: 089 / 189 48 700 Fax: 089 / 189 48 701 Internet: www.deborate.de

Die Unternehmen, Namen und Daten in den hierin befindlichen Beispielen sind frei erfunden, soweit dies nicht anders angegeben ist.

#### **Inhaltsübersicht**

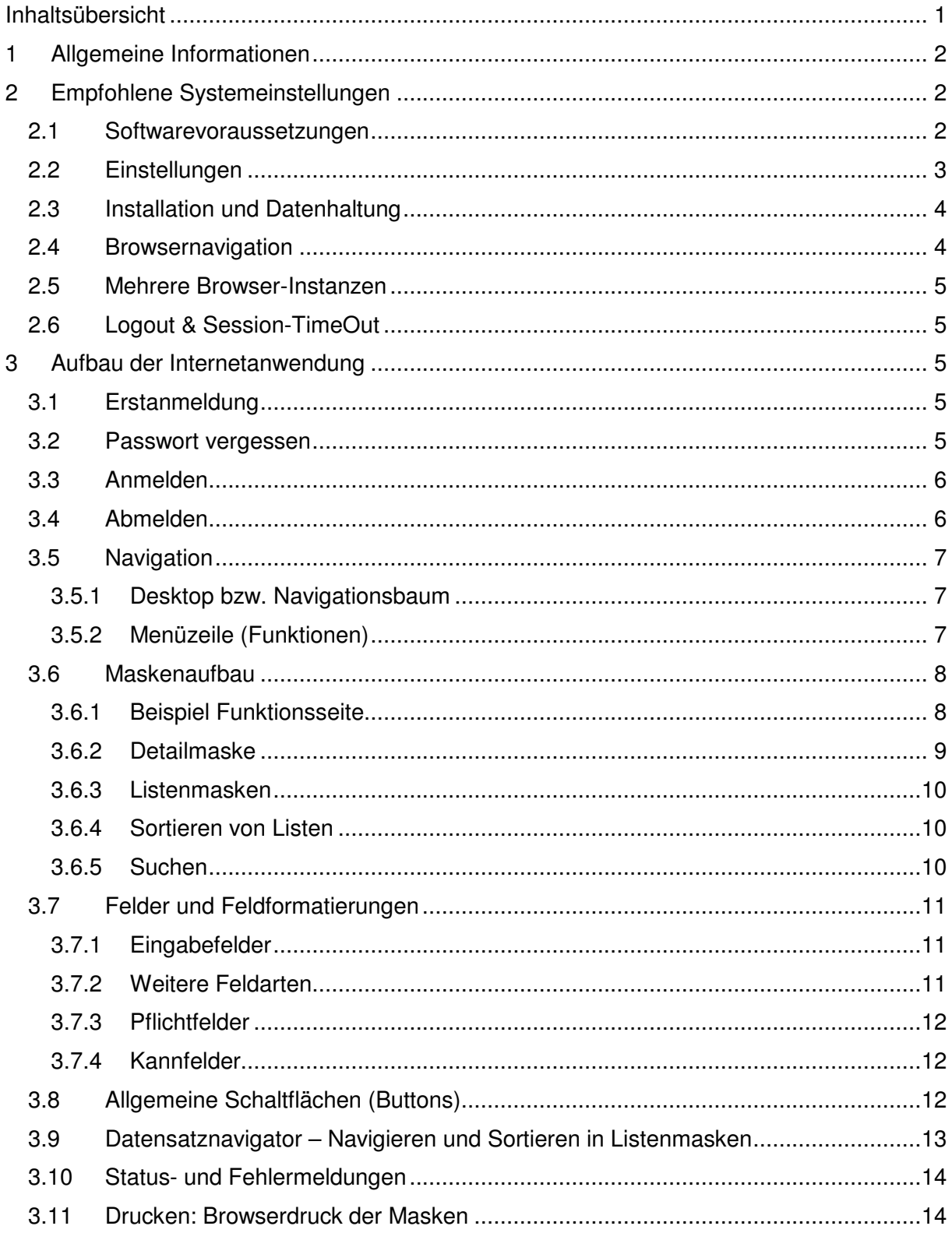

## **1 Allgemeine Informationen**

Diese Bedienhilfe beschreibt Aufbau und Bedienung des Programms BUBE-Online zur Betrieblichen Umweltdatenberichterstattung. Sie nennt die Anforderungen an Hardware- und Software-Ausstattung des Arbeitsplatz-PC's und beschreibt die empfohlenen Einstellungen für den verwendeten Web-Browser.

### **2 Empfohlene Systemeinstellungen**

### **2.1 Softwarevoraussetzungen**

Betriebssystem

- Windows 2000 / XP / VISTA
- MAC OS X
- LINUX ab Kernel 2.6.8

#### Browser

- Internet Explorer ab Version 5.5
- Mozilla Firefox ab Version 1.1
- Netscape Navigator ab Version 7.0
- Safari ab Version 3.0
- Opera 9

Da die genannten Browser den W3C-Standard unterschiedlich umsetzen, kann es in der Bildschirmdarstellung zu Browser abhängigen Abweichungen kommen. Dieses beeinträchtigt jedoch nicht die Funktion der Software. In den umfangreichen Tests von BUBE-Online wurden die besten Ergebnisse mit Mozilla Firefox 2.0 erzielt.

Sonstige Software:

- MS Office (MS Excel, MS Word, etc.)
- Open Office ab Version 2
- Adobe Acrobat Reader (ab Version 5)
- VMWare Player für die Offlineversion

#### **Mindestanforderungen Arbeitsplatz PC**

ACHTUNG: Die Hardwareanforderungen können je nach Betriebssystem und je nach Betreiberversion variieren. Hier angegeben ist die Mindestanforderung für die Onlineversion.

- Standard-PC (Pentium4; 1GHz; 256 MB RAM; LAN; Software siehe oben)
- Drucker zum Ausdrucken von Formularen, Auswertungen, etc.
- Internetanbindung für Online Version (je nach Anbindung kann die Performance der Anwendung variieren)…

## **2.2 Einstellungen**

Um eine fehlerfreie Verarbeitung Ihrer eingegebenen Daten sicher zu stellen empfehlen wir, vor dem Erst-Login die Interneteinstellungen des Browsers zu überprüfen. Als Beispiele sind hier der Microsoft Internet Explorer und Mozilla Firefox aufgeführt:

### **Aktualisierung der Seiten im Internet Explorer ab Version 5.0**

Öffnen Sie den Menüpunkt **Extras > Internetoptionen**. Klicken Sie im Register **Allgemein** unter den **Temporären Internetdateien** auf **Einstellungen**.

Setzen Sie anschließend im oberen Teil der Maske (Neuere Versionen der gespeicherten Seite suchen) die Markierung auf "Bei jedem Zugriff auf die Seite" (In der Regel ist die Einstellung Automatisch aktiviert).

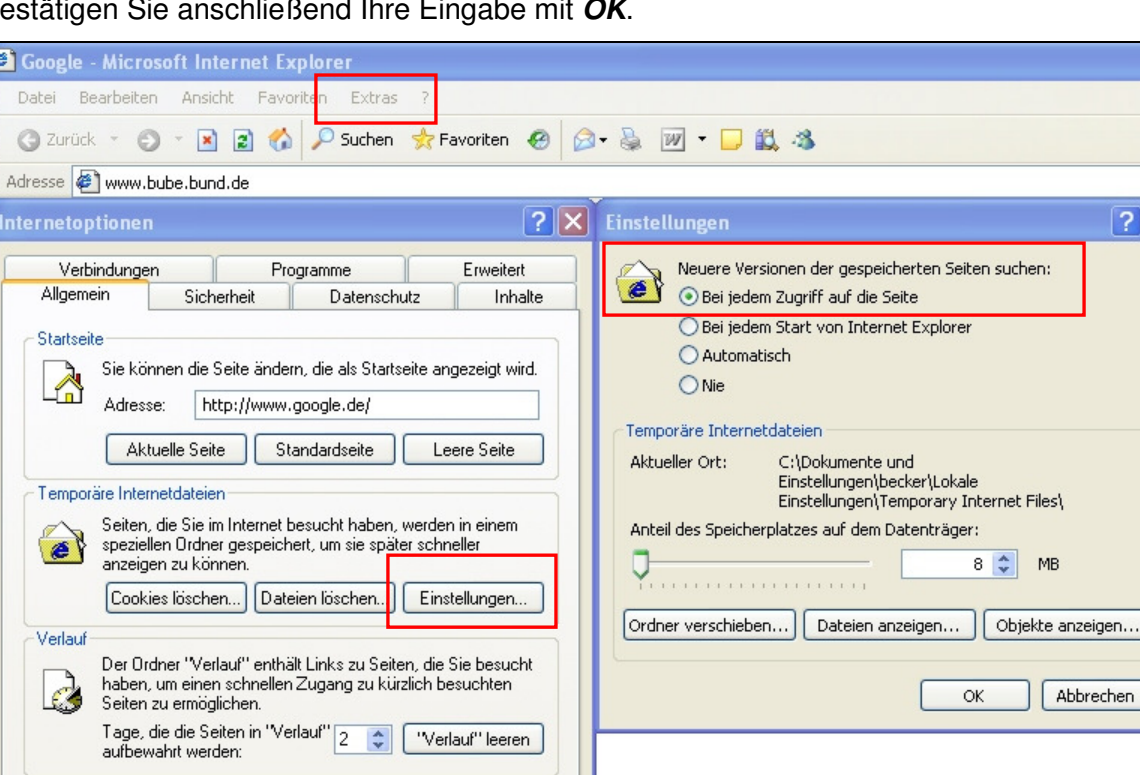

Eingabehilfen...

Übernehmen

Bestätigen Sie anschließend Ihre Eingabe mit **OK**.

### **Aktualisierung der Seiten im Mozilla Firefox ab Version 1.0**

Abbrechen

Sprachen...

Öffnen Sie den Menüpunkt **Extras > Einstellungen**. Klicken Sie auf den Menüpunkt **Erweitert** (Symbol Zahnrad) und wählen Sie die Registerkarte **Netzwerk** aus.

In der Mitte finden Sie die Zeile "Es werden bis zu "**ZAHL**" MB Speicherplatz als Cache verwendet". **Diese ZAHL ist mit einer 0 (NULL) zu ersetzen**.

Betätigen Sie anschließend im unteren Teil der Maske den Button **Jetzt löschen**, um einmalig alle Zwischenspeicherungen zu löschen.

Bestätigen Sie anschließend Ihre Eingabe mit **OK**.

Schriftarten

**OK** 

**Earhen** 

 $|?|X$ 

MR.

Abbrechen

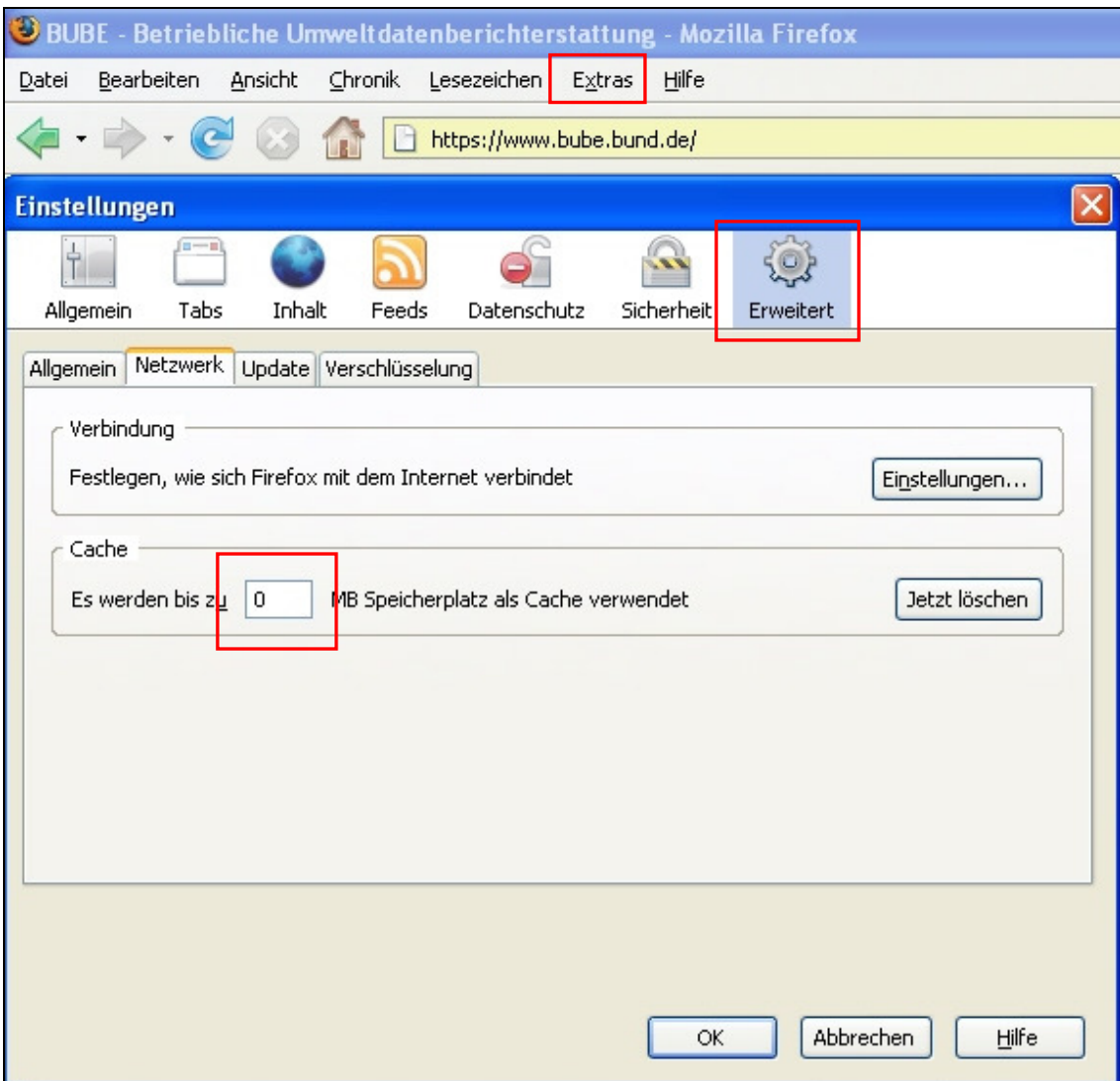

### **2.3 Installation und Datenhaltung**

Eine Installation von BUBE-Online auf dem Arbeitsplatzrechner ist nicht erforderlich, da es sich um eine Internetanwendung handelt. Sollten sich Änderungen in der Anwendung ergeben, werden diese zentral auf dem Server installiert und stehen dem Anwender ab der nächsten Anmeldung zur Verfügung.

### **Offline-Version:**

BUBE-Online wird auch als Offlineversion zur Verfügung stehen. Damit hat der Benutzer die Möglichkeit BUBE-Online lokal auf seinem Arbeitsplatz PC oder in einer Serverlandschaft zu benutzen. Die technische Beschreibung ist in der Bedienhilfe zu BUBE-Offline zu finden.

### **2.4 Browsernavigation**

Statt den Schaltflächen "Aktualisieren", "Vor" und "Zurück" des Browsers sind die Navigations-Buttons innerhalb der Anwendung zu verwenden. Für die einwandfreie Ausführung der Arbeitsschritte ist es erforderlich, dass immer die aktuellen Daten vom Server geladen werden und nicht auf gespeicherte Daten aus dem Cache des Browsers zurückgegriffen wird. Durch eine reine Programmnavigation ist auch gewährleistet, dass immer die aktuellsten Daten aus der Datenbank angezeigt werden.

### **2.5 Mehrere Browser-Instanzen**

Meldet sich ein Benutzer über seinen Web-Browser bei BUBE-Online an, wird eine sog. Session gestartet.

Beginnt der Benutzer eine neue Session, indem er eine neue Instanz desselben Browsers öffnet, wird die alte Instanz ungültig.

Werden weitere Browserfenster durch die Anwendung selbst geöffnet, sind dies keine eigenständigen Instanzen des Browsers die die Benutzersession beeinflussen. Beispiel: eine Excel- oder Worddatei wird in einem neuen Fenster geöffnet

### **2.6 Logout & Session-TimeOut**

Der Anwender sollte sich ordnungsgemäß über den vorhandenen "Logout" Button abmelden. Zur Sicherheit ist im System ein Session-TimeOut hinterlegt, der im Fall eines nicht ordnungsgemäßen Beendens der Anwendung oder nach längerer Zeit der Inaktivität die automatische Abmeldung des Benutzers am Server veranlasst.

## **3 Aufbau der Internetanwendung**

### **3.1 Erstanmeldung**

Für die Erstanmeldung (Button "Erstanmeldung") zu BUBE-Online erstellt die zuständige Behörde jedem Benutzer eine Login-Kennung teilt sie ihm mit.

Der Benutzer initiiert durch die Eingabe dieser Login-Kennung und seiner Email-Adresse ein Login. Das System erzeugt automatisch ein Einmalpasswort und versendet es an diese Adresse. Mit diesem Einmalpasswort muss sich der Benutzer danach auf der Startseite einloggen. Es muss ein neues Passwort vergebenen werden, erst danach kann er mit BUBE-Online arbeiten.

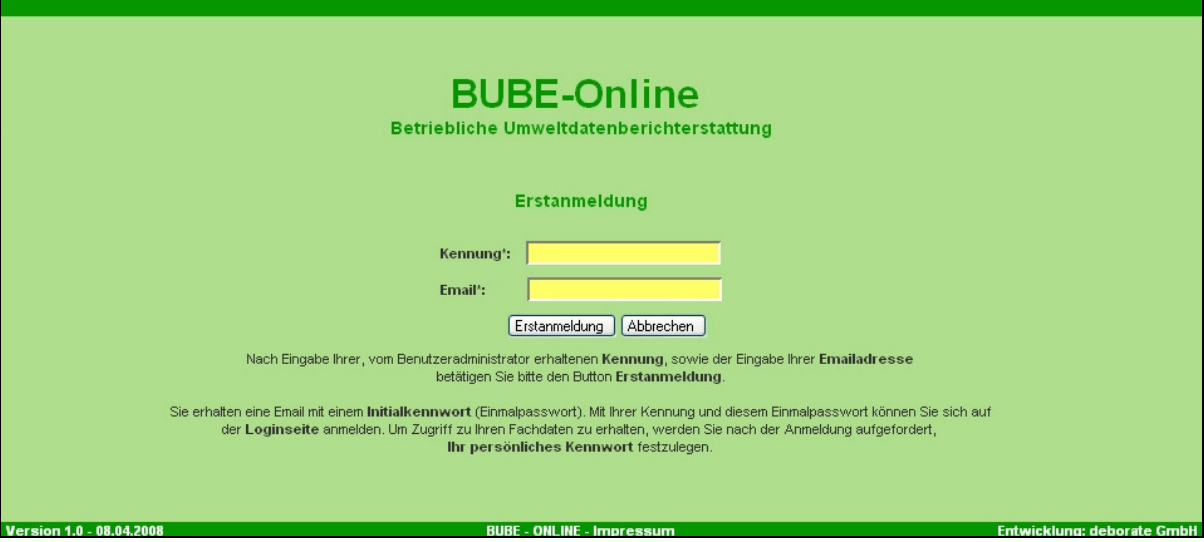

Nach erfolgreicher Anmeldung erscheint die Startseite BUBE-HOME mit Neuigkeiten und Informationen für den Benutzer. Über die Wahl des gewünschten Moduls in der Menüzeile (Stammdaten, PRTR, 11. BImSchV, 13. BImSchV) gelangt der Nutzer auf die entsprechende Funktionsseite.

### **3.2 Passwort vergessen**

Für den Fall, dass das Passwort vergessen wurde, ist der Funktions-Button "Passwort vergessen" vorhanden. Sie müssen dann Ihre Login-Kennung und die im System hinterlegte

Email-Adresse in ein Formular eintragen. Das System prüft, ob die angegebene Adresse mit der im System für die Login-Kennung hinterlegten Adresse übereinstimmt. Bei positiver Prüfung löscht das System das existierende Passwort, generiert ein Zufallspasswort als Einmalpasswort und versendet es an die hinterlegte eMail-Adresse. Im Fall, dass das Passwort vergessen wurde und sich auch die Email-Adresse geändert hat, wird eine Mail an den Systemverwalter gesendet. Dieser prüft die Angaben, setzt bei einem positiven Ergebnis diesen Benutzer auf sein Erst-Login zurück und versendet eine entsprechende Info-Mail. Danach ist wie beim Erst-Login zu verfahren (s. o.).

## **3.3 Anmelden**

Um Zugang zu BUBE-Online (Button "Login") zu erhalten, müssen Sie sich mit Benutzernamen und Passwort identifizieren. Das Passwort wird im Eingabefeld aus Gründen der Datensicherheit nur durch \*\*\*\*\*\*\* angezeigt:

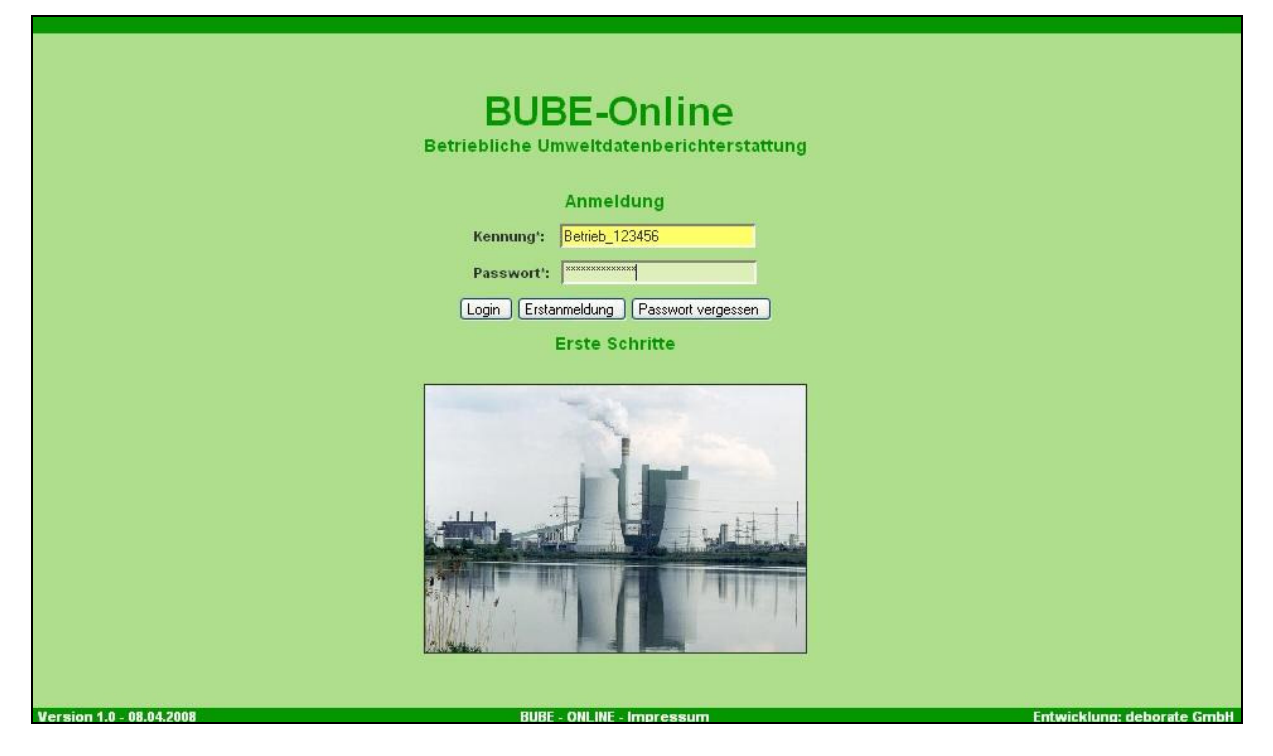

Bitte gehen Sie mit dem Passwort sehr sorgfältig um, denn es schützt Ihre Daten vor dem Zugriff Unbefugter.

Haben Sie eine der beiden notwendigen Angaben (Name und Passwort) nicht korrekt eingegeben, wird eine Fehlermeldung ausgegeben. Wiederholen Sie bitte die Eingabe und achten Sie auf korrekte Schreibweise (z. B. Groß-/Kleinschreibung, Num-Lock, etc.).

### **3.4 Abmelden**

Die Abmeldung erfolgt über die Schaltfläche "Logout" (links oben in der Menüzeile). Dabei erfolgt eine Sicherheitsfrage:

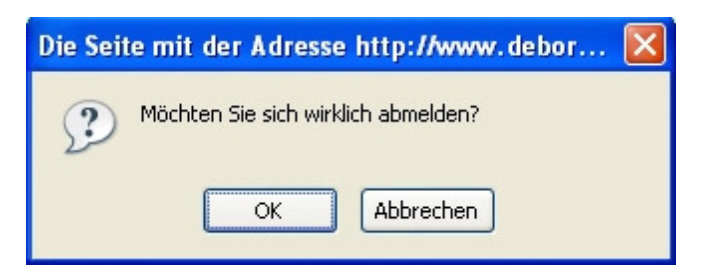

Bei Wahl von "OK" wird der Abmeldeprozess durchgeführt und es erscheint wieder die Anmeldemaske.

## **3.5 Navigation**

In BUBE-Online gibt es 2 Arten der Navigation, eine reine Datennavigation über den Desktop und eine allgemeine bzw. Funktionsnavigation in der Menüzeile.

### **3.5.1 Desktop bzw. Navigationsbaum**

Über den Button "In den Desktop" werden die zu bearbeitenden Datensätze in den Navigationsbereich übernommen.

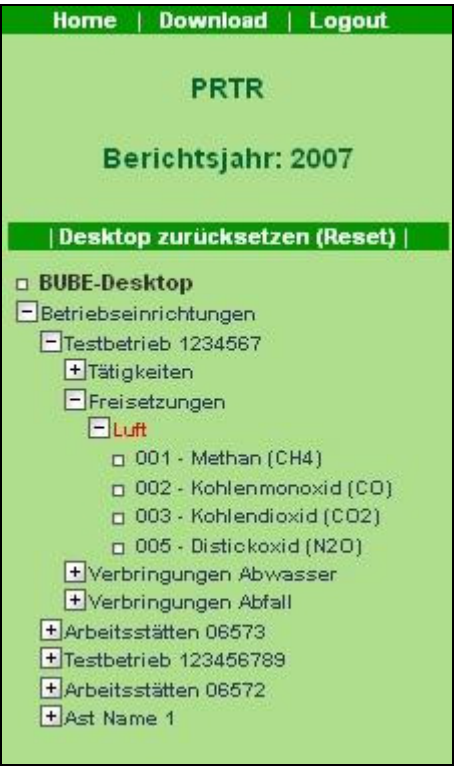

Im Navigationsbaum können einzelne Bereiche zur Bearbeitung aufgeklappt werden und es kann zwischen den Zweigen gewechselt werden. In der Detailmaske werden jeweils die zugehörigen Daten angezeigt und können dort bearbeitet werden.

Wird die Schaltfläche "Desktop zurücksetzen (Reset)" gewählt, werden die Einträge im Navigationsbaum gelöscht und im Bearbeitungsfeld die Startmaske BUBE-HOME angezeigt.

### **3.5.2 Menüzeile (Funktionen)**

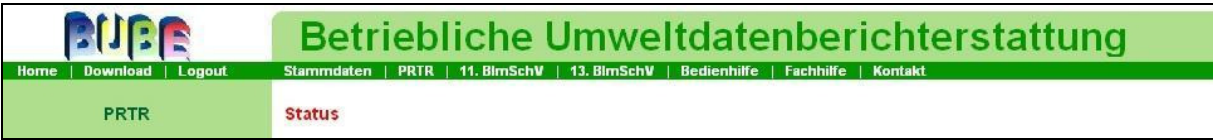

In der Menüzeile werden die Fachmodule Stammdaten, PRTR, 11. BImSchV und 13.BImSchV angeboten. Nach dem Aufruf einer dieser Menüpunkte gelangt man zu der jeweiligen Funktionsseite und kann über die Suche durchführen den zu bearbeitenden Datensatz auswählen bzw. Modulfunktionalitäten anwenden.

Rechts daneben können die seitenbezogene Fachhilfe und die Bedienhilfe aufgerufen werden.

Links oberhalb der Desktopnavigation befinden sich die Menüpunkte Home, Download und Logout. "Home" ruft die Startseite auf, auf der Neuigkeiten veröffentlicht werden. "Download" führt zu einer weiteren statischen Seite, auf der dem Benutzer Dokumente zur Verfügung gestellt werden. "Logout" beendet die aktuelle Session des Users.

### **3.6 Maskenaufbau**

## **3.6.1 Beispiel Funktionsseite**

Die Bildschirmdarstellung im Web-Browser teilt sich in 3 Bereiche: Oben quer befindet sich die Kopfzeile mit der Menüleiste, links der BUBE-Desktop mit dem Navigationsbaum und dazwischen der Arbeitsbereich.

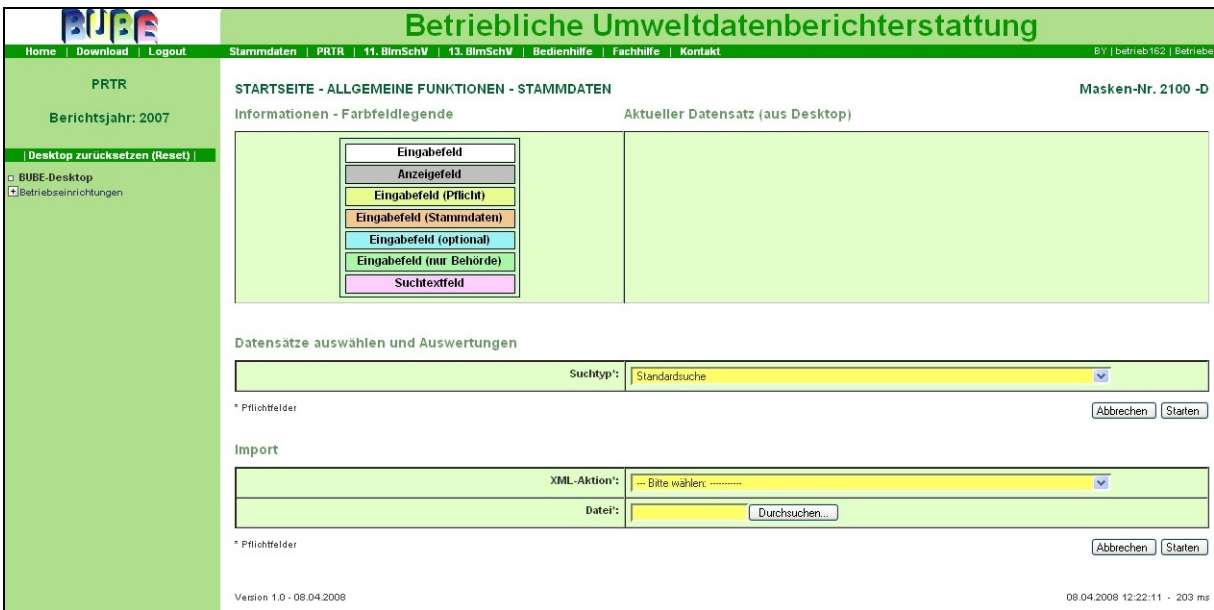

Wird in der weiteren Beschreibung von einer Maske (Maskenbereich, Maskeninhalt) gesprochen, wird darunter der Arbeitsbereich mit weißem Hintergrund verstanden, der oben durch "Maskentitel" (links) und "Masken-Nr." (rechts), sowie den Schaltflächen (z.B. "Abbrechen, Löschen, Speichern") rechts unten eingerahmt wird:

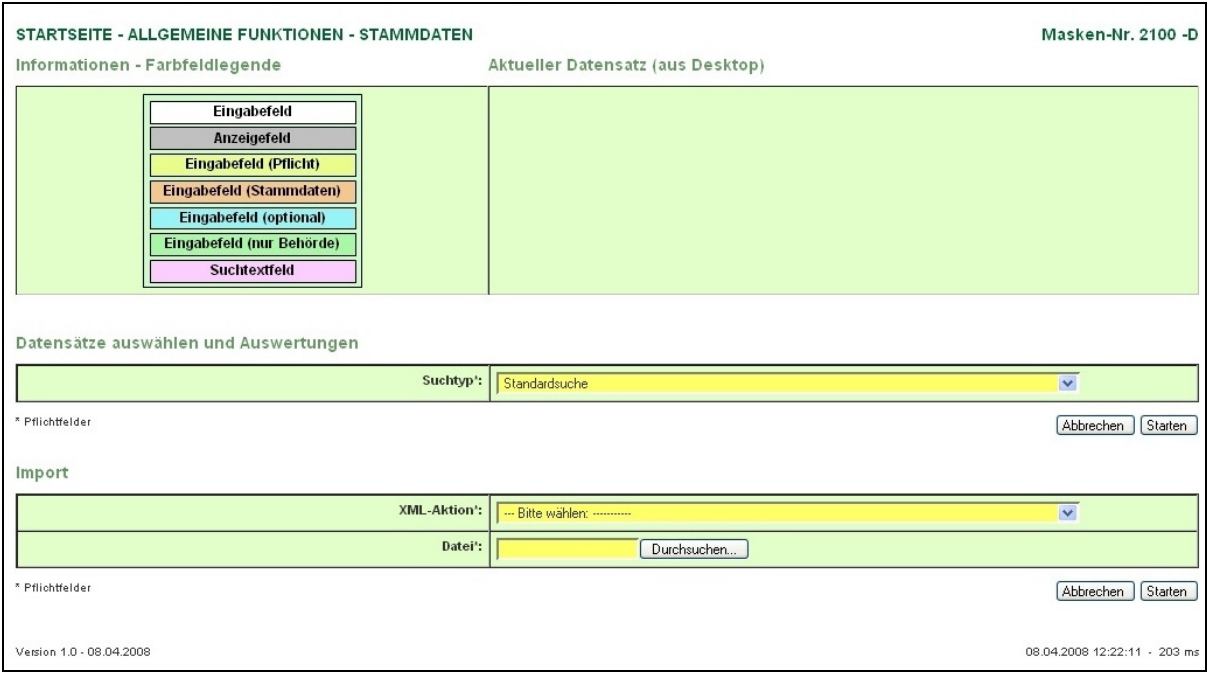

Unterhalb des Maskenkopfes mit Maskentitel und Masken-Nummer kann es verschiedene Detailmasken (Maskenbereiche) mit Bereichstitel (z.B. Datensätze auswählen und Auswertungen, Import, Export) und Tabellen geben.

Auf der Detailmaske befinden sich – je nach Rolle – verschiedene Schaltflächen, wie z. B. "Abbrechen", "Starten", etc..

### **3.6.2 Detailmaske**

Die wesentlichen Elemente einer Maske sind die Eingabefelder. In BUBE-Online sind die Felder farblich hinterlegt um ihre Art auf den ersten Blick ersichtlich zu machen:

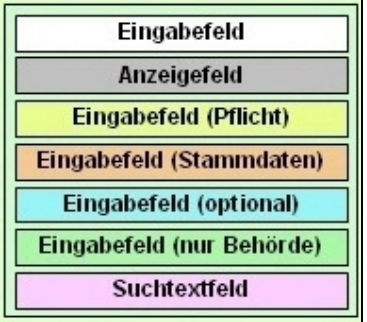

Editierbare Eingabefelder in Erfassungsmasken sind 'vertieft' dargestellt. Felder, deren Werte nicht geändert werden dürfen bzw. können, sind gesperrt und in der Regel ausgegraut.

Eine Statusmeldung informiert über das Ergebnis einer Aktion (z.B. Speichern):

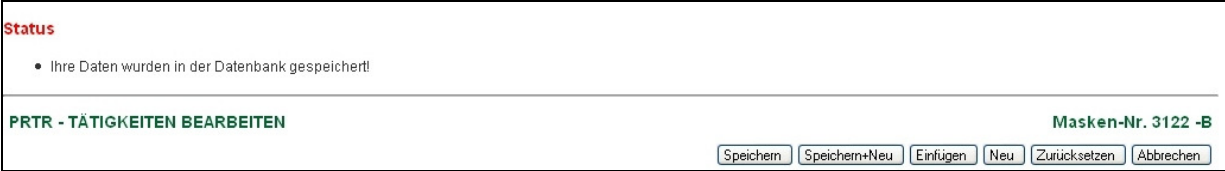

## **3.6.3 Listenmasken**

Enthält eine Liste mehr als 5 Einträge, werden die ersten 5 Treffer angezeigt und rechts oben auf der Listenmaske die Symbole für die Listennavigation eingeblendet. Diese sind im Abschnitt "Datensatznavigator" beschrieben.

Unten finden Sie – je nach Rolle – verschiedene Schaltflächen, wie z. B. "Neu", "Abbrechen", ausgewählten Datensätze.

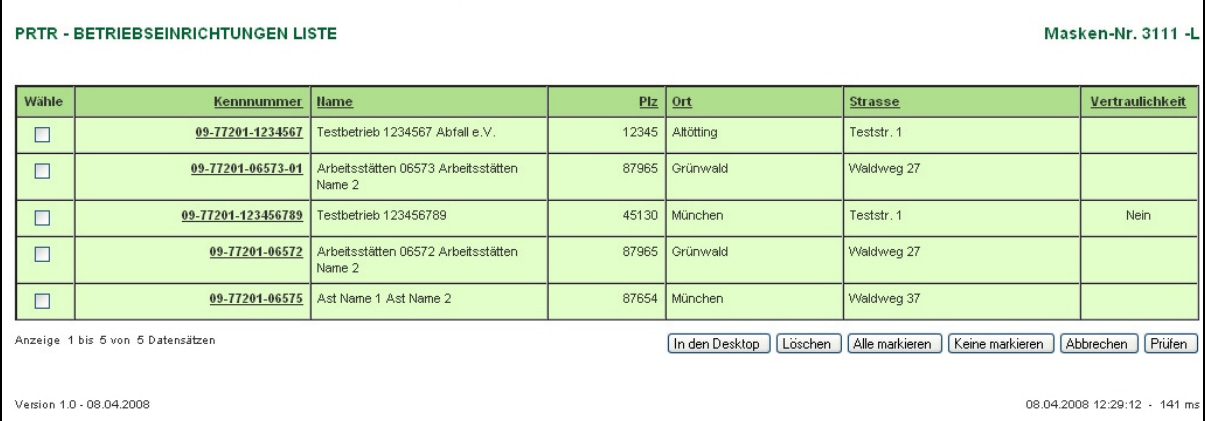

Durch Betätigen der Schaltfläche "In den Desktop" werden die in der Spalte "Wähle" markierten Datensätze zur Bearbeitung in den Desktop zu übernommen.

Wurde kein Datensatz ausgewählt, wird ein Hinweis angezeigt:

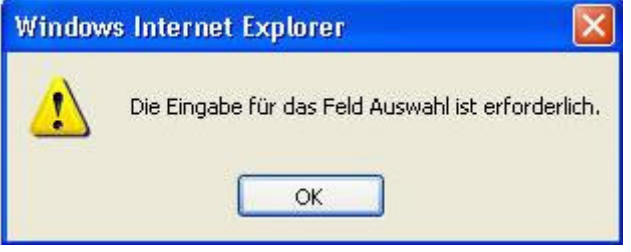

Werden eine Kennung oder ein Schlüssel, die als anwählbarer Link (unterstrichen) dargestellt sind, angeklickt, wird dieser Datensatz in den Navigationsbereich des Desktop übernommen und gleichzeitig die Detailmaske geöffnet.

### **3.6.4 Sortieren von Listen**

Durch Anklicken der unterstrichenen Spaltenbezeichnungen in den Listenköpfen kann die Listendarstellung sortiert werden. Der erste Klick sortiert aufsteigend, der zweite absteigend. Dabei werden reine Zahlenwerte numerisch, gemischte Inhalte und Textinhalte alphanumerisch sortiert. Sonderzeichen werden je nach Sortierfolge ganz oben oder ganz unten angezeigt. Manchmal erscheint die Sortierung ungewohnt, weil z. B. "Keine Angabe" oder "Sonstiges" (in der Datenbank oftmals ein Nullwert) ebenfalls am Anfang oder Ende einer Liste dargestellt werden.

## **3.6.5 Suchen**

Auf der Startseite jedes Moduls findet man im Maskenbereich "Datensätze auswählen und Auswertungen" den Eintrag "Standardsuche".

Über die Schaltfläche "Starten" erhält man eine umfangreiche Suchmaske, in der Suchbegriffe für verschiedene Datenfelder eingeben werden können. Werden mehrere Werte eingegeben, werden diese für die Suche logisch mit UND verknüpft.

Das Suchergebnis wird in der Listenmaske dargestellt.

## **3.7 Felder und Feldformatierungen**

Sind für Eingabefelder nur bestimmte Inhalte erlaubt, werden diese auf Plausibilität geprüft. Entspricht eine Eingabe nicht dem geforderten Format, liegt nicht im zugelassenen Wertebereich oder wurde ein Pflichtfeld nicht ausgefüllt, erhält der Benutzer beim Abspeichern einen entsprechenden Hinweis:

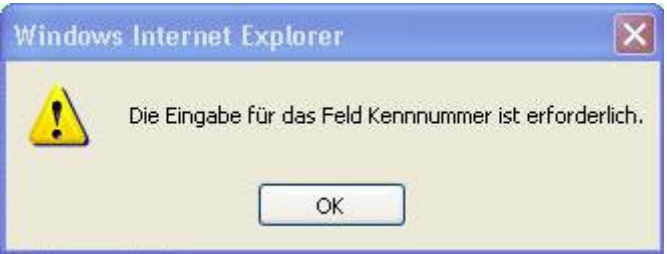

## **3.7.1 Eingabefelder**

Als Eingabefelder werden alle Elemente eines Formulars (Maske oder Dialogfenster) bezeichnet, in denen Eingaben möglich sind. Editierbare Eingabefelder können mit der Maus oder der Tabulator-Taste angewählt werden.

Die Eingabe erfolgt entweder über die Tastatur oder über eine Auswahl per Maus. Art und Länge der Eingaben sind jeweils feldspezifisch festgelegt.

In BUBE-Online gibt es u. a. Eingabefelder als Textfeld, Kontrollkästchen (Auswahlfeld, eckig), Auswahlliste, Listenfeld.

### **3.7.2 Weitere Feldarten**

In BUBE- Online gibt es neben den klassischen Eingabefeldern zusätzlich noch andere Arten von Eingabefeldern.

#### Listboxen:

Hier kann der User aus einer vorgegebenen Datenmenge einen Eintrag auswählen. Ist noch kein Eintrag ausgewählt, wird immer "bitte wählen" angezeigt. Durch den Druck auf den Funktionsknopf rechts im Eingabefeld, wird die Auswahlliste angezeigt, und man hat die Möglichkeit, ein Element aus der Liste auszuwählen.

#### Gefiltertes Auswahlfeld:

Für einige Auswahllisten besteht die Möglichkeit die Liste zu filtern, um somit die Auswahl zu vereinfachen. Zu erkennen sind diese Felder an dem violett ausgefüllten Eingabefeld links neben der Funktionsschaltfläche "Filter". Das Auswahlfeld steht dann rechts neben der Funktionsschaltfläche "Filter". Zur Filterung gibt man den Suchbegriff in das violette Eingabefeld ein und betätigt die Funktionsschaltfläche "Filter". Als Reaktion wird die Seite neu aufgebaut und in der Auswahlliste steht die geänderte Auswahlliste zur Verfügung. Gefunden werden in diesem Fall alle Einträge die diesen Wert beinhalten.

#### Multiselectboxen:

Hier kann der User aus einer vorgegebenen Datenmenge einen oder mehrere Einträge auswählen. Mehrfachauswahl: STRG-Taste gedrückt halten und gewünschte Einträge markieren / demarkieren

## **3.7.3 Pflichtfelder**

Pflichtfelder sind durch einen gelben Hintergrund und einem "\*" (Stern) hinter der Feldbezeichnung gekennzeichnet. Diese Felder müssen mindestens ausgefüllt sein, um einen Datensatz zu speichern. Wird in einem Pflichtfeld keine Eintragung vorgenommen, und man versucht zu speichern, so wird eine Fehlermeldung gezeigt, weil der Datensatz nicht gespeichert werden kann. Dies ist nicht mit den Pflichtangaben in einem Datensatz zu verwechseln, so dass die Angaben vollständig sind. Pflichtangaben in einem Datensatz sind in der Regel alle Datenfelder mit Ausnahme der blauen Datenfelder. Die Vollständigkeit eines Datensatzes wird erst später bei der separaten Prüfung festgestellt.

## **3.7.4 Kannfelder**

Kannfelder sind durch einen blauen Hintergrund gekennzeichnet. Hier können Angaben erfolgen, es müssen aber keine Angaben gemacht werden. Es handelt sich dabei um freiwillige Angaben des Betreibers.

## **3.8 Allgemeine Schaltflächen (Buttons)**

Buttons sind optisch hervorgehobene Bedienelemente einer Maske, mit denen durch Anklicken eine bestimmte Aktion, die durch die Beschriftung oder ein Symbol bezeichnet ist, durchgeführt werden kann.

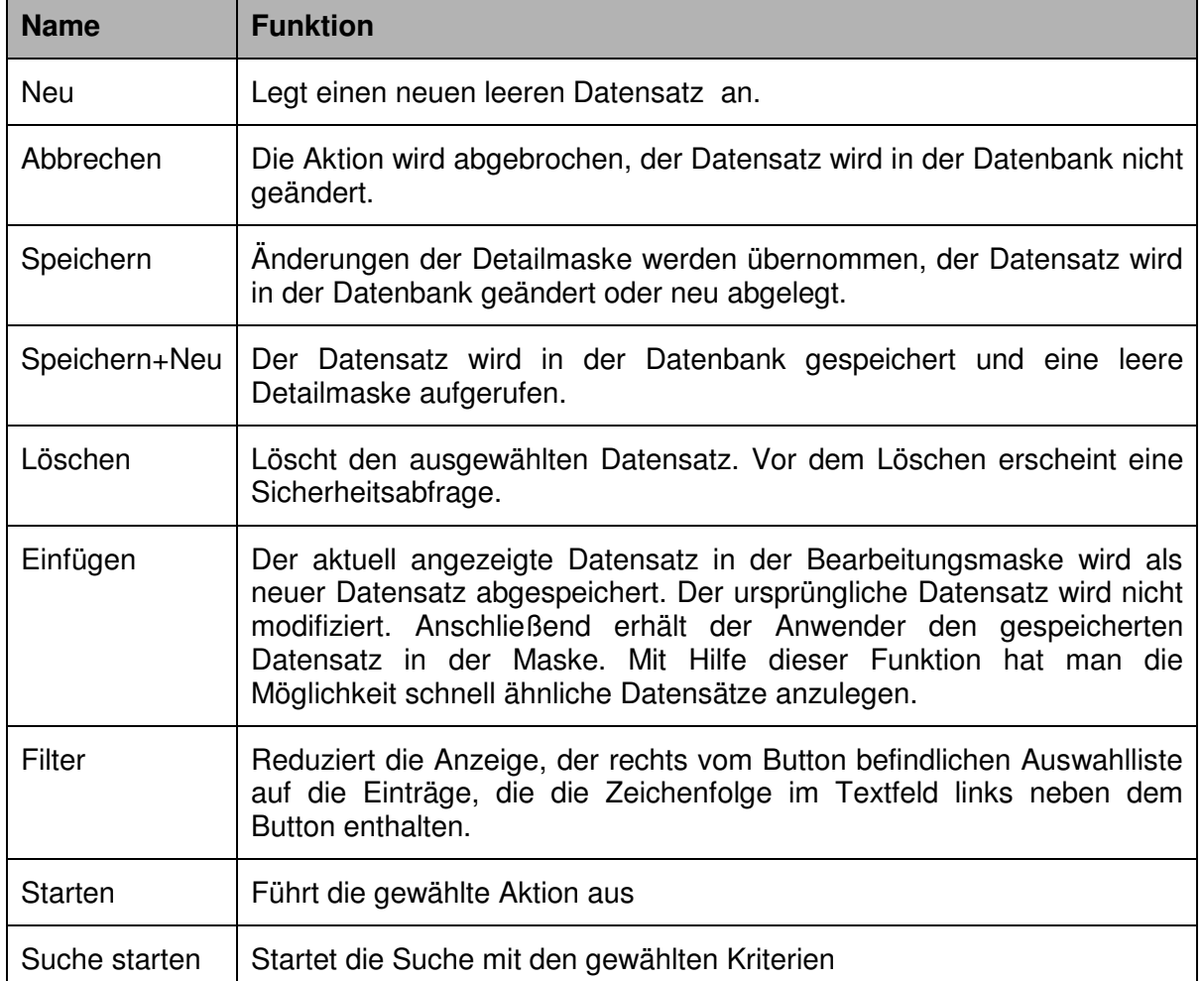

Typische Buttons sind:

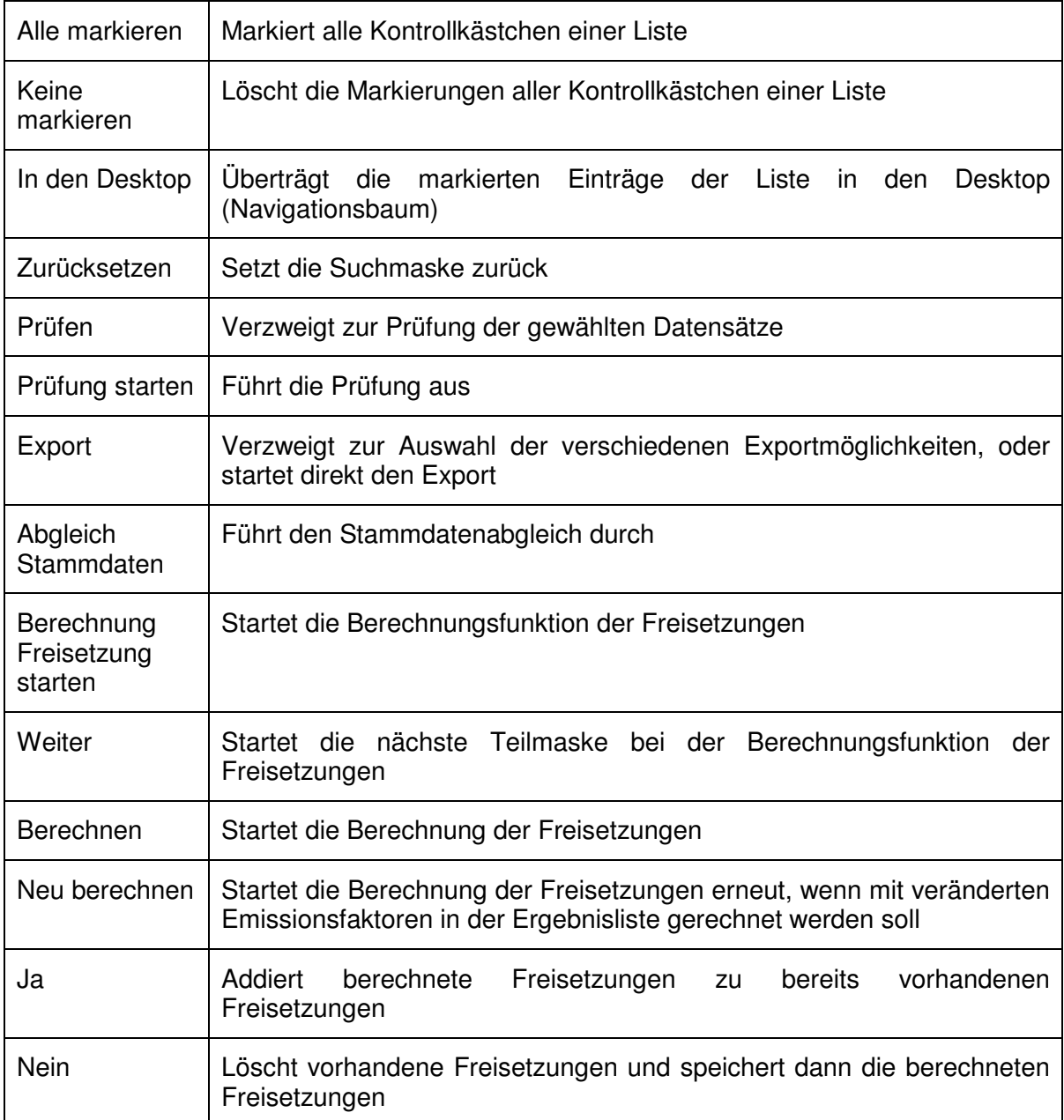

# **3.9 Datensatznavigator – Navigieren und Sortieren in Listenmasken**

Der Datensatznavigator befindet sich rechts oberhalb von Listen und erlaubt den Wechsel zwischen Datensätzen. Er bietet Funktionen zum Blättern in den vorhandenen Datensätzen.

Die Schalter des Navigators haben folgende Funktion:

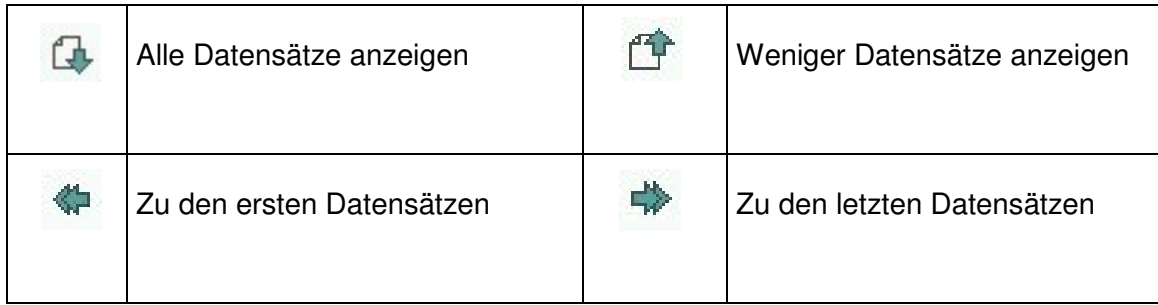

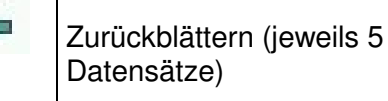

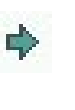

Unterhalb einer Liste wird immer die Zahl der sichtbaren Datensätze und die Anzahl der gesamten Datensätze angezeigt (Beispiel: Anzeige 1 bis 5 von 8 Datensätzen).

### **3.10 Status- und Fehlermeldungen**

Eine Statusmitteilung im oberen Maskenbereich informiert über das Ergebnis einer Aktion wie z.B. "Speichern", "Kopieren", "Löschen", "In den Desktop".

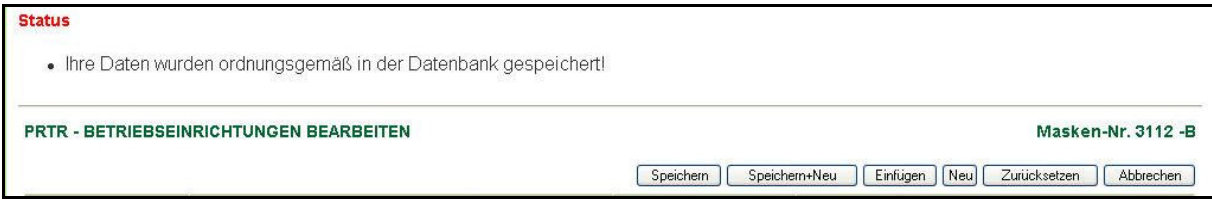

Fehlermeldungen und Hinweise werden in einer eigenen Maske angezeigt und Reaktionsmöglichkeiten angeboten.

Technischen Fehlermeldungen (Systeminstabilitäten, Nichtverfügbarkeit, etc.) werden dem Benutzer textlich allgemein gehaltene Fehlermeldungen angezeigt.

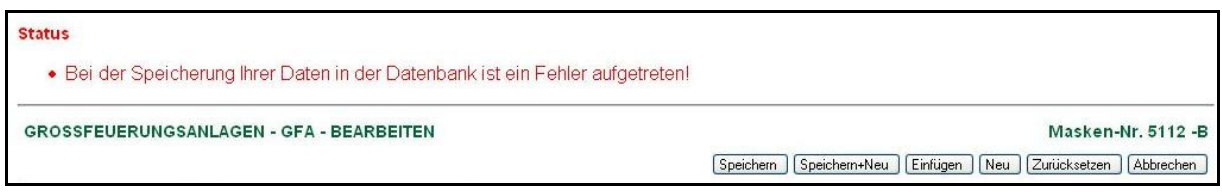

### **3.11 Drucken: Browserdruck der Masken**

Ein Anwender hat die Möglichkeit, die aktuelle Maske über die Druckfunktion des Browsers auszugeben. Es empfiehlt sich ein Ausdruck im Querformat.